# **Health** Certainty

# **Quick Start Guide Sending an Access Community Health referral from Medtech 32**

The Access Community Health Service online referral form has been designed to make it easier for you to complete and submit a referral for your patient electronically to Access Community Health. This guide has been created to show you the key steps involved in completing an Access Community Health Service online referral form within Medtech 32.

# 1. Open the patient record

Search for the patient and open their medical record in Medtech 32.

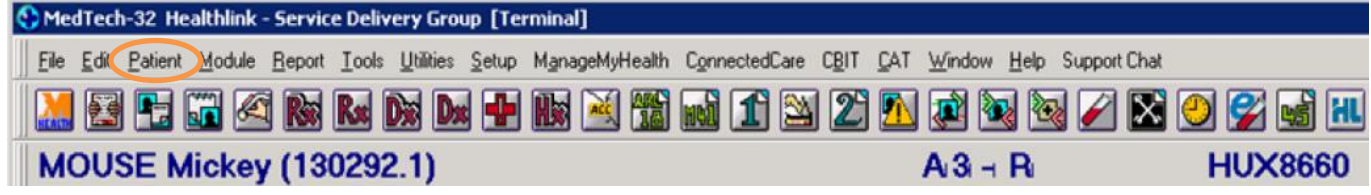

# 2. Select the HealthLink icon

Select the HealthLink icon above the patient details banner.

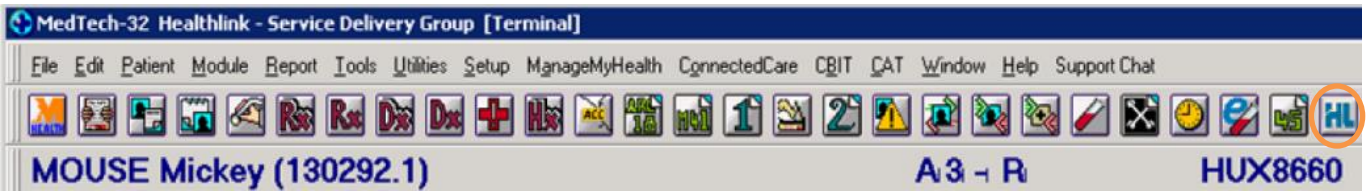

The HealthLink launch page will display. Select the Access Community Health Services link from the Referred Services section.

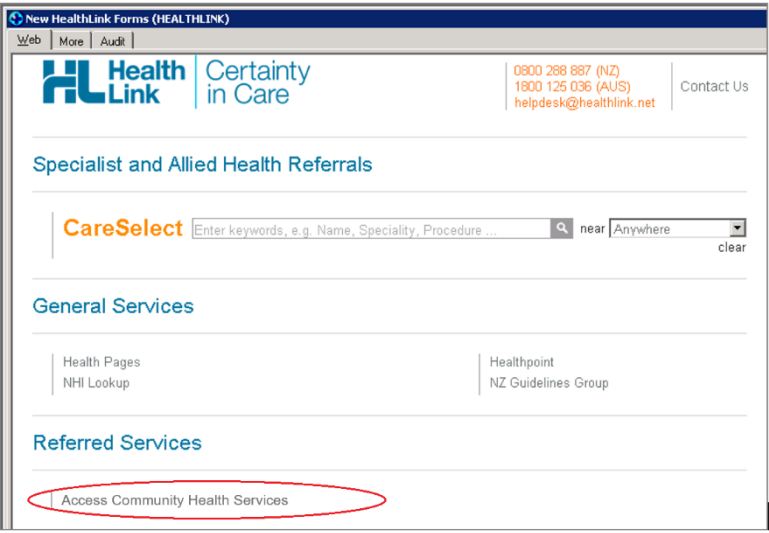

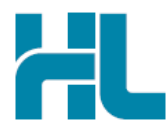

# 3. Complete the Access Community Health Service referral form

The Access Community Health Service referral form will display and is very similar in format and functionality to a DHB eReferral form.

Complete the relevant fields under each tab on the left. You can park the form if you want to work on it later.

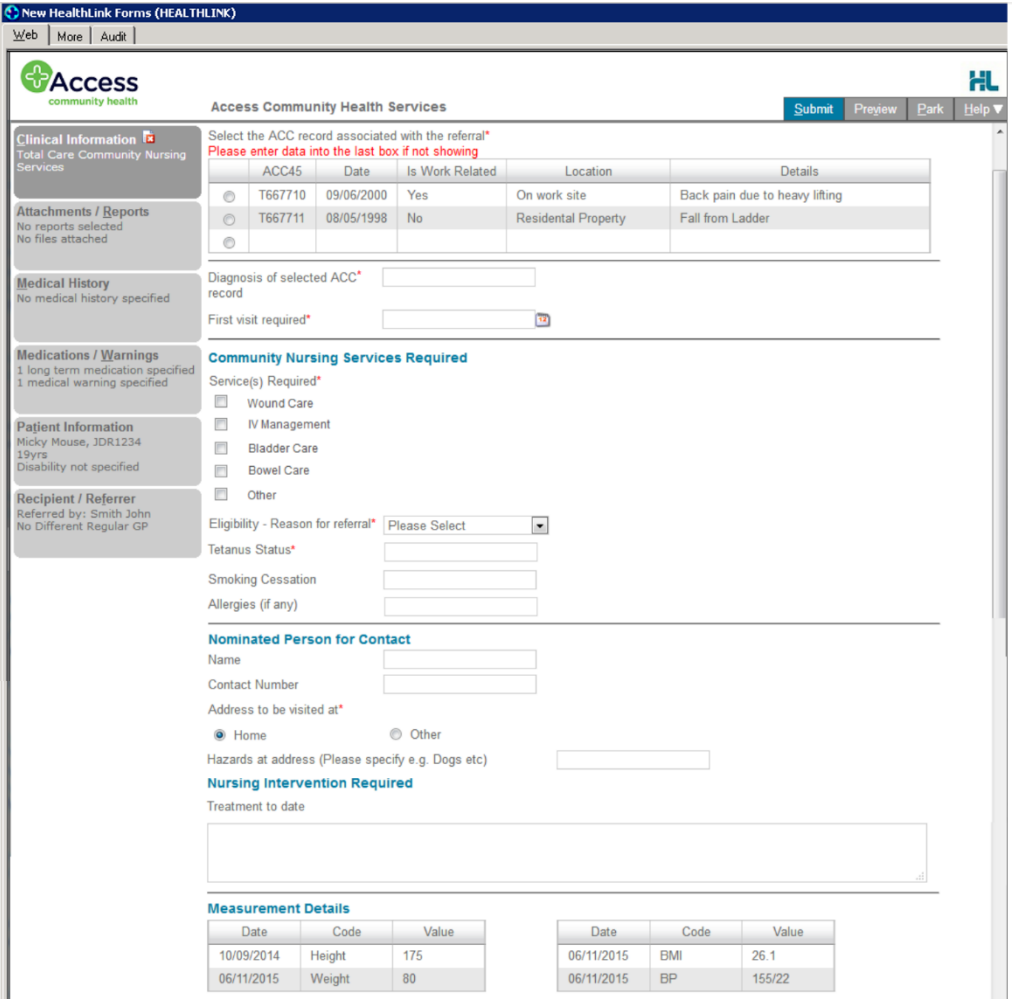

#### 4. Submit the Access Community Health Service referral form

Select the 'Submit' button when you are ready to send your form to Access Community Health. The Access Community Health Service referral form will be sent electronically via HealthLink.

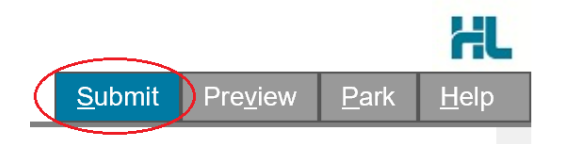

Upon successful submission a copy of the Access Community Health referral form will be displayed within the EMR showing the Referral Acknowledgement information.

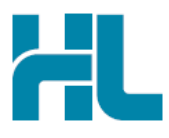

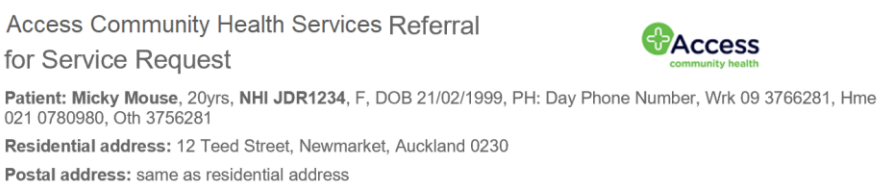

Referred by: Smith John, Smith's Practice, NZMC 88976, PH 3678900, FAX 3678902

Referral date: 05/08/2019 23:49 NZST

#### **Clinical Referral Information**

Referral Sent and Acknowledged on 05/08/2019 23:49 NZST

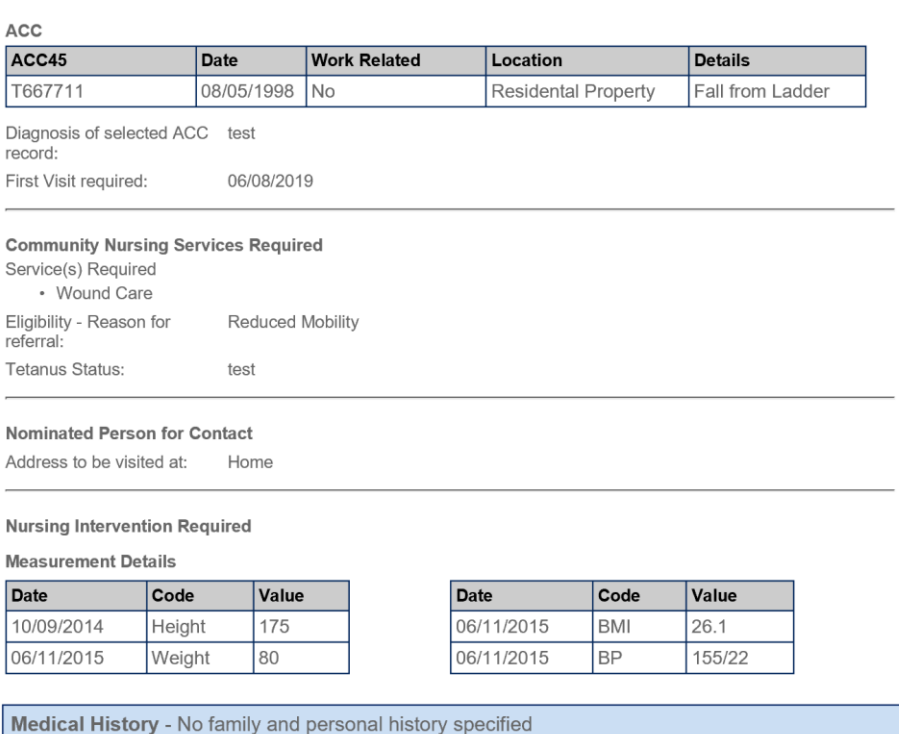

If you want to print a copy of the Access Community Health Service referral form, select 'Print' at the end of your submitted form, remembering to select your default printer.

Click on OK to close the submitted form view and return to the EMR.

# 5. Hints and Tips

# a. Access Community Health Service referral form help

To access the HealthLink eReferrals User Guide go to the 'Help' menu and click on the 'User Guide' link provided.

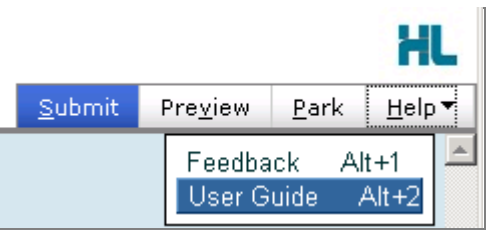

b. Access parked Access Community Health Service referral form from patient electronic medical record A parked Access Community Health Service referral form can be found in the Parked Forms list (Module > Advanced Forms > Parked) in your electronic medical record within Medtech 32.

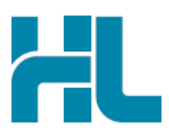

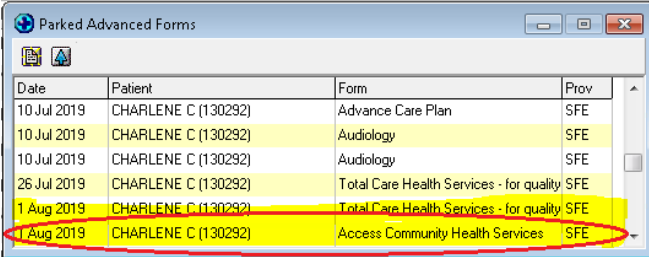

c. Access submitted Access Community Health Service referral form from patient electronic medical record A copy of the Access Community Health referral form submitted for the patient can be found in the Patient Forms list (Module > Advanced Forms > Patient Forms) and the Patient Outbox list (Module > Outbox > Patient Outbox) in your electronic medical record within Medtech 32.

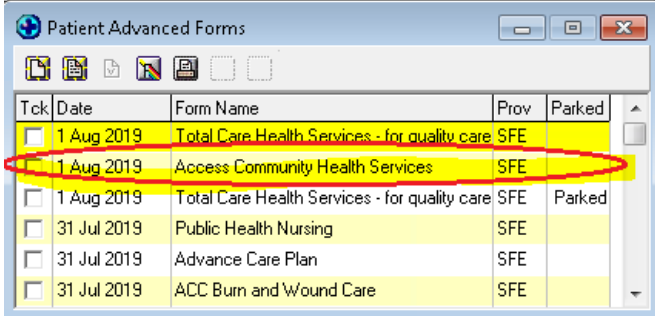

# For all queries, please call the **HealthLink Customer Support Line:**

Monday to Friday (except public holidays) 8am - 6pm Phone: 0800 288 887 Support email: helpdesk@healthlink.net

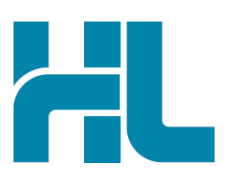

Healthl ink Level 3, 13-15 Teed Street Newmarket Auckland 1023 New Zealand

www.healthlink.net info@healthlink.net

HealthLink delivers certainty in care to over 30,000 healthcare practitioners by integrating their computer systems and enabling them to exchange data quickly, reliably and securely.

0800 288 887 (NZ) 1800 125 036 (AU)